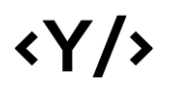

**Younics, s.r.o.** Ružová dolina 6 821 08

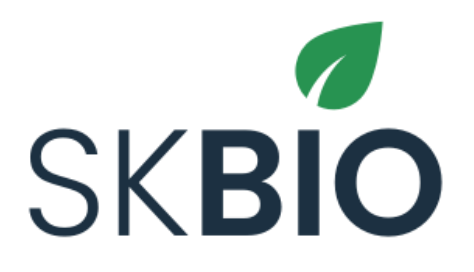

# **Používateľská príručka – SHMÚ** v1.0

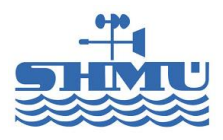

# $\langle \gamma / \rangle$

### Obsah

[1.](#page-2-0) 2 [2.](#page-2-1) 2 [3.](#page-4-0) 4 [4.](#page-5-0) 5 [5.](#page-6-0) 6 [5.1.](#page-7-0) 7 [5.2.](#page-10-0) 10 [6.](#page-10-1) 10 [7.](#page-11-0) 11 [7.1.](#page-13-0) 13 [8.](#page-17-0) 17 [8.1.](#page-17-1) 17 [9.](#page-17-2) 17 [10.](#page-17-3) 17 [11.](#page-18-0) 18 [11.1.](#page-19-0) 19 [11.2.](#page-19-1) 19 [11.3.](#page-19-2) 19 [12.](#page-20-0) 20

## <span id="page-2-0"></span>1. Všeobecné informácie

Tento dokument slúži ako používateľská príručka k systému SK BIO pre používateľa v roli SHMÚ. Opísané sú základné kroky pre vykonanie jednotlivých procesov.

### <span id="page-2-1"></span>2. Proces overenia novej organizácie

Po registrácii resp. vyžiadaní prístupu do systému je nutné novú organizáciu overiť. Organizáciu overuje odborne spôsobilá osoba (vybraná pri registrácii) a SHMU. Proces overovania novej organizácie:

- 1. Registrácia organizácie
	- a. Používateľ je notifikovaný (email) o podaní žiadosti
	- b. OSO je emailovo notifikovaná (email) o novej registrácii
- 2. Overenie organizácie odborne sp. osobou (OSO v systéme overí či má organizácia žiadajúca prístup platnú zmluvu)
	- a. Používateľ je notifikovaný (email) o schválení / zamietnutí OSO
	- b. SHMU je notifikovaný (email) o schválení OSO
- 3. Po schválení OSO vytvorí SHMU zmluvu na prístup do systému
	- a. SHMU nahrá návrh zmluvy do systému
	- b. Používateľ je notifikovaný o nahratej zmluve

SHMÚ má v zozname organizácií dostupnú možnosť "Návrh zmluvy".

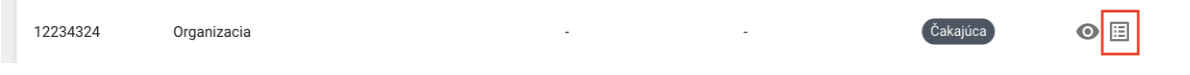

#### *Obrázok 1: Návrh zmluvy pre organizáciu*

#### Pomocou tejto možnosti nahrá SHMÚ návrh zmluvy s organizáciou.

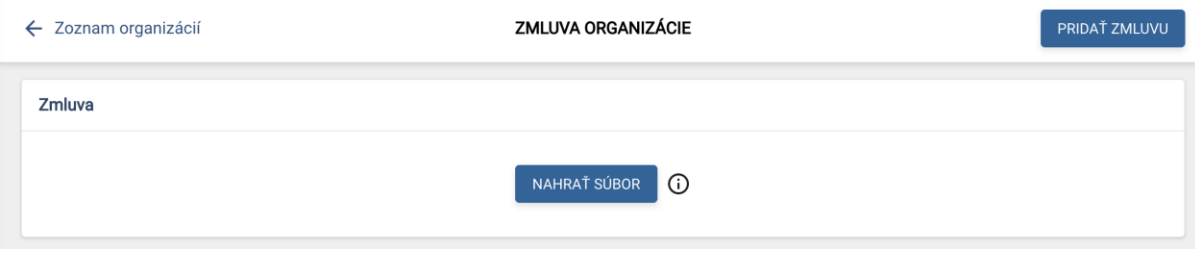

*Obrázok 2: Pridanie návrhu zmluvy*

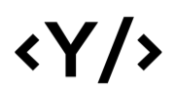

- 4. Podpis zmluvy používateľom
	- a. Používateľ sa prihlási do systému (zatiaľ nemôže vytvárať potvrdenia)
	- b. Používateľ stiahne návrh zmluvy
	- c. Používateľ nahrá podpísanú zmluvu do systému
	- d. SHMU je notifikovaný o nahratí podpísanej zmluvy do systému
- 5. Potvrdenie údajov a podpisu SHMU
	- a. SHMU potvrdí platnosť zmluvy
	- b. SHMU nastaví platnosť účtu od-do
	- c. Používateľ je notifikovaný o aktivácii účtu a možnosti vytvárania podaní

Po nahratí podpísanej zmluvy používateľom, má SHMÚ v zozname organizácií dostupnú možnosť "Nastavenie platnosti".

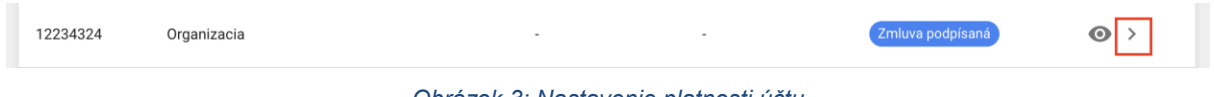

*Obrázok 3: Nastavenie platnosti účtu*

Pomocou tejto možnosti môže SHMÚ zmluvu zamietnuť alebo schváliť a nastaviť platnosť účtu organizácie.

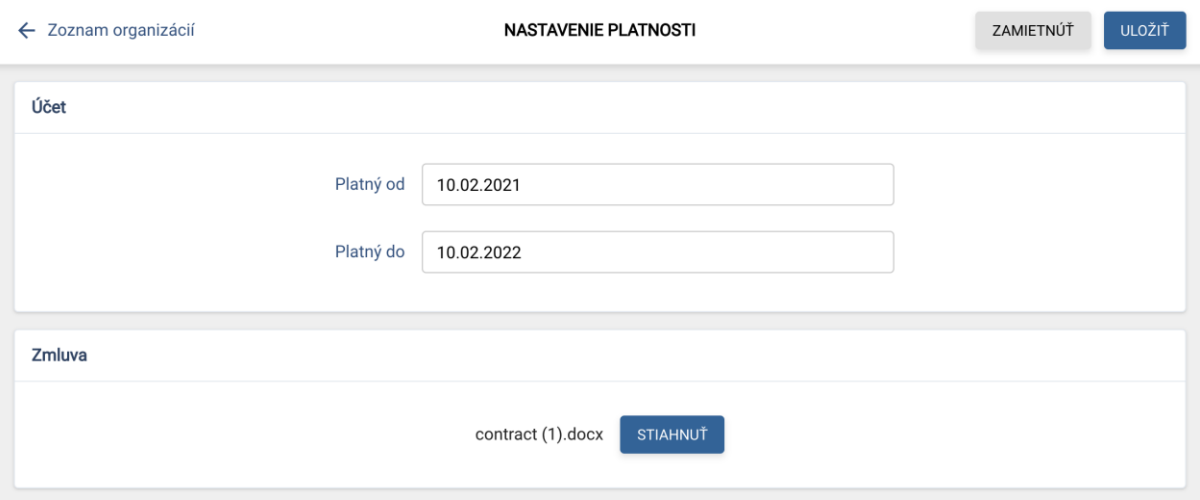

*Obrázok 4: Kontrola zmluvy a nastavenie platnosti účtu*

## <span id="page-4-0"></span>3. Zabudnuté heslo / Reset hesla

Používateľ má možnosť obnoviť zabudnuté heslo vyplnením emailovej adresy zadanej pri registrácii. Na uvedenú adresu príde email s linkou pre obnovu hesla.

Kliknutím na linku sa používateľovi zobrazí formulár pre zadanie nového hesla. Po zadaní sa používateľ môže prihlásiť s novým heslom.

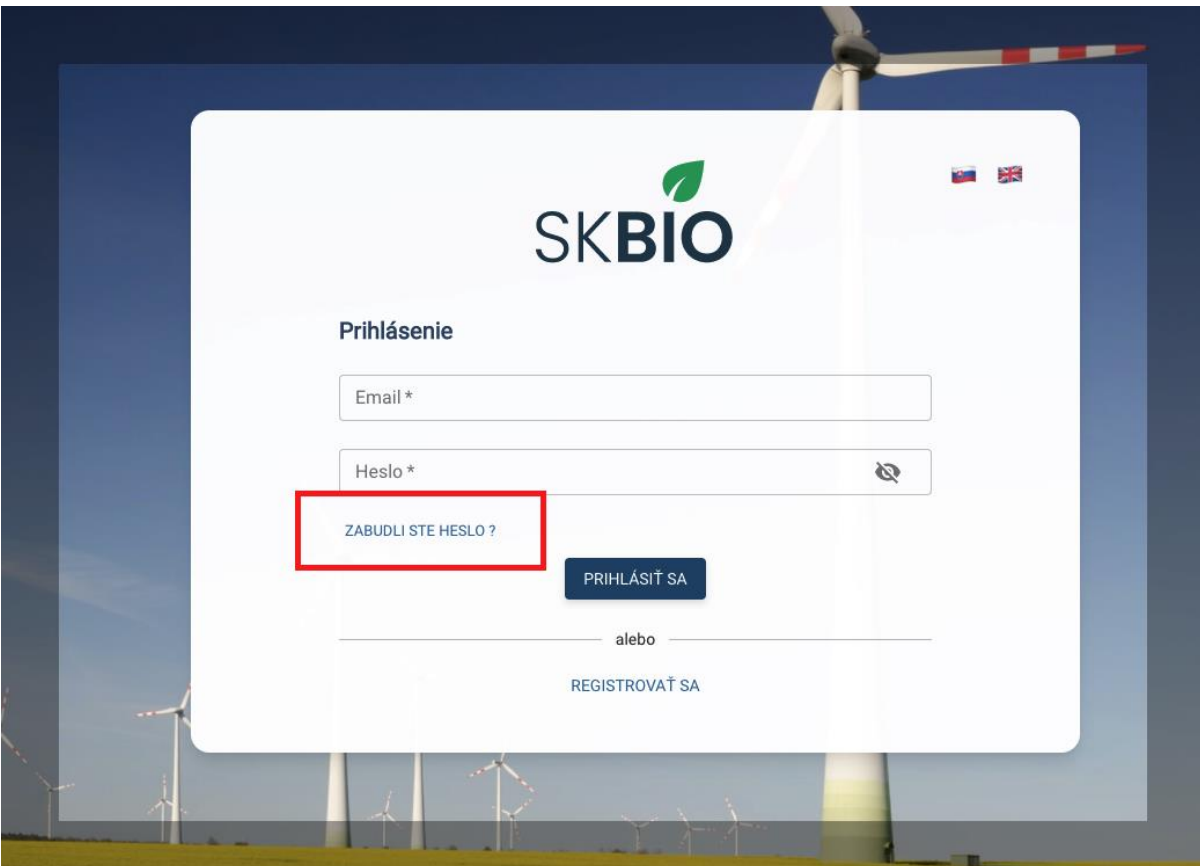

*Obrázok 5: Možnosť obnovenia hesla pre prihlásenie*

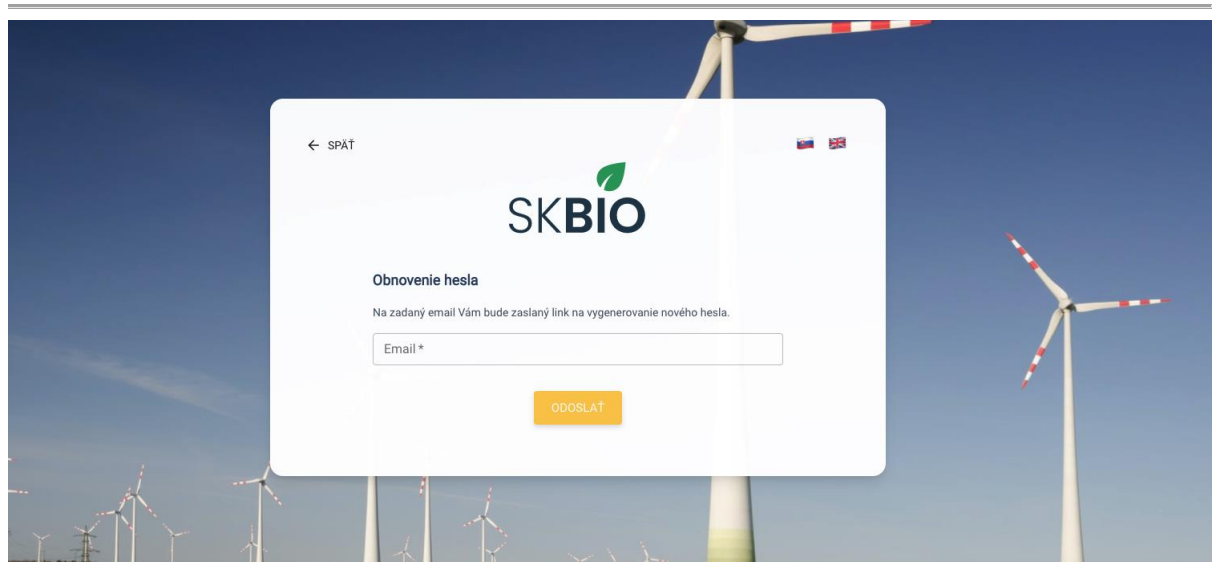

*Obrázok 6: Zadanie e-mailu pre obnovenie hesla*

## <span id="page-5-0"></span>4. Prihlásenie do systému

Používateľ sa prihlasuje do systému zadaním emailu a hesla.

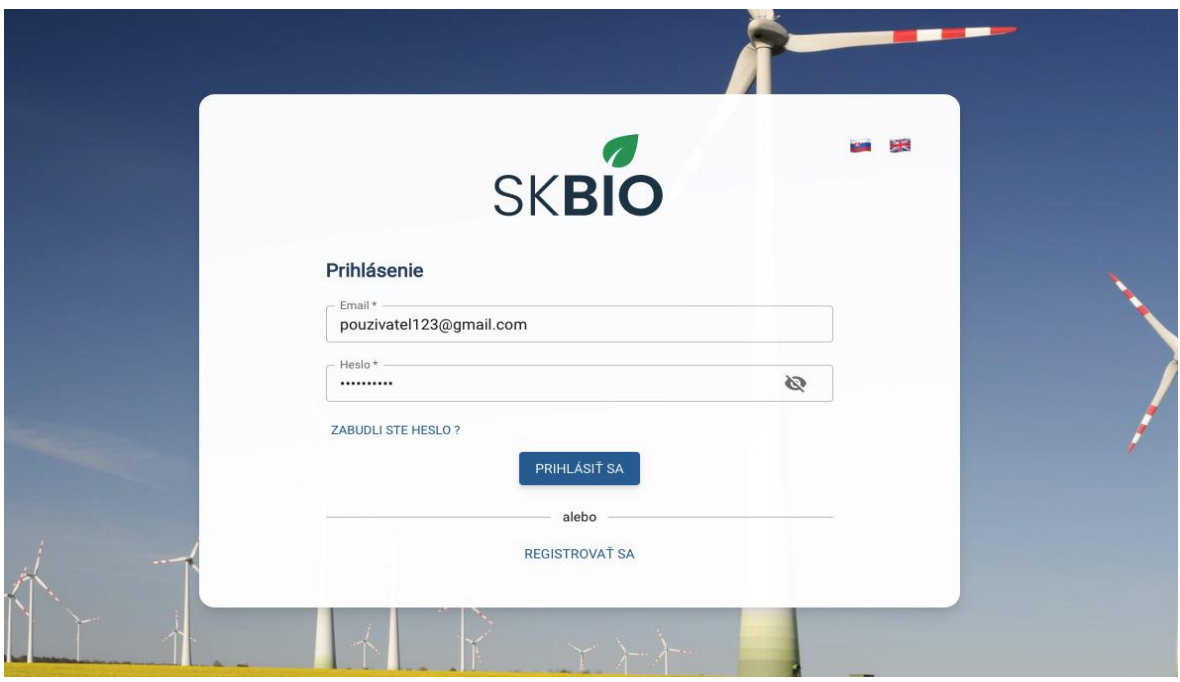

*Obrázok 7: Prihlásenie do systému*

Po prihlásení sa používateľ dostane na obrazovku zoznam potvrdení.

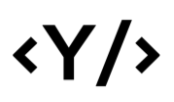

|           | Ø<br><b>SKBIO</b>                             |                    |                    |                    |                            | ZOZNAM POTVRDENÍ    |                    |                  |                     |                   |         |
|-----------|-----------------------------------------------|--------------------|--------------------|--------------------|----------------------------|---------------------|--------------------|------------------|---------------------|-------------------|---------|
| <b>CN</b> | 囝<br>Clarita Nolan                            |                    |                    |                    |                            |                     |                    |                  |                     |                   |         |
| Ĥ         | Organizácia<br>Slovenský hydromet ~           |                    |                    |                    |                            |                     |                    |                  |                     | Q                 | Ш       |
| $\equiv$  | Zoznam potvrdení                              | EČ<br>Potvrdenia   | Dodávateľ          | Odberateľ          | Odborne<br>spôsobilá osoba | Dátum<br>vvtvorenia | Dátum<br>produkcie | Dátum<br>vydania | Dátum<br>importu    | Stav              | Akcie   |
| 不         | Import potvrdení                              |                    |                    |                    |                            |                     |                    |                  |                     |                   |         |
| ▥         | Reporty                                       | SK-BIO-<br>28/2021 | Slovnaft s<br>r.o. | Younics            | ISCC s r.o.                | 15.02.2021<br>10:33 | 03.02.2021         | 14.02.2021       | Neimportovaný       | Draft <sup></sup> | $\odot$ |
| 駏<br>Ĥ    | Zoznam organizácií<br>Odborne spôsobilé osoby | SK-BIO-<br>27/2021 | Probio s<br>r.o.   | Slovnaft s<br>r.o. | ISCC s r.o.                | 12.02.2021<br>15:46 | 12.02.2021         | 12.02.2021       | 12.02.2021<br>15:46 | Draft             | $\odot$ |
|           |                                               |                    |                    |                    |                            |                     |                    |                  |                     |                   |         |
| n1        | Moja organizácia                              | SK-BIO-<br>26/2021 | Probio s<br>r.o.   | Slovnaft s<br>r.o. | ISCC s r.o.                | 12.02.2021<br>15:46 | 12.02.2021         | 12.02.2021       | 12.02.2021<br>15:46 | Draft             | $\odot$ |
| ≗         | Profil                                        | SK-BIO-<br>25/2021 | Probio s<br>r.o.   | Slovnaft s<br>r.o. | ISCC s r.o.                | 12.02.2021<br>15:46 | 12.02.2021         | 12.02.2021       | 12.02.2021<br>15:46 | Draft             | $\odot$ |
| 芸         | Správa používateľov                           |                    |                    |                    |                            |                     |                    |                  |                     |                   |         |
| a.        | Správa číselníkov                             | SK-BIO-<br>24/2021 | Probio s<br>r.o.   | Probio s<br>r.o.   | ISCC s r.o.                | 12.02.2021<br>14:57 | 27.12.1996         | 19.03.1990       | Neimportovaný       | <b>Draft</b>      | $\odot$ |

*Obrázok 8: Zoznam potvrdení*

## <span id="page-6-0"></span>5. Zoznam potvrdení

Na tejto obrazovke sú zobrazené jednotlivé potvrdenia a ich základné informácie.

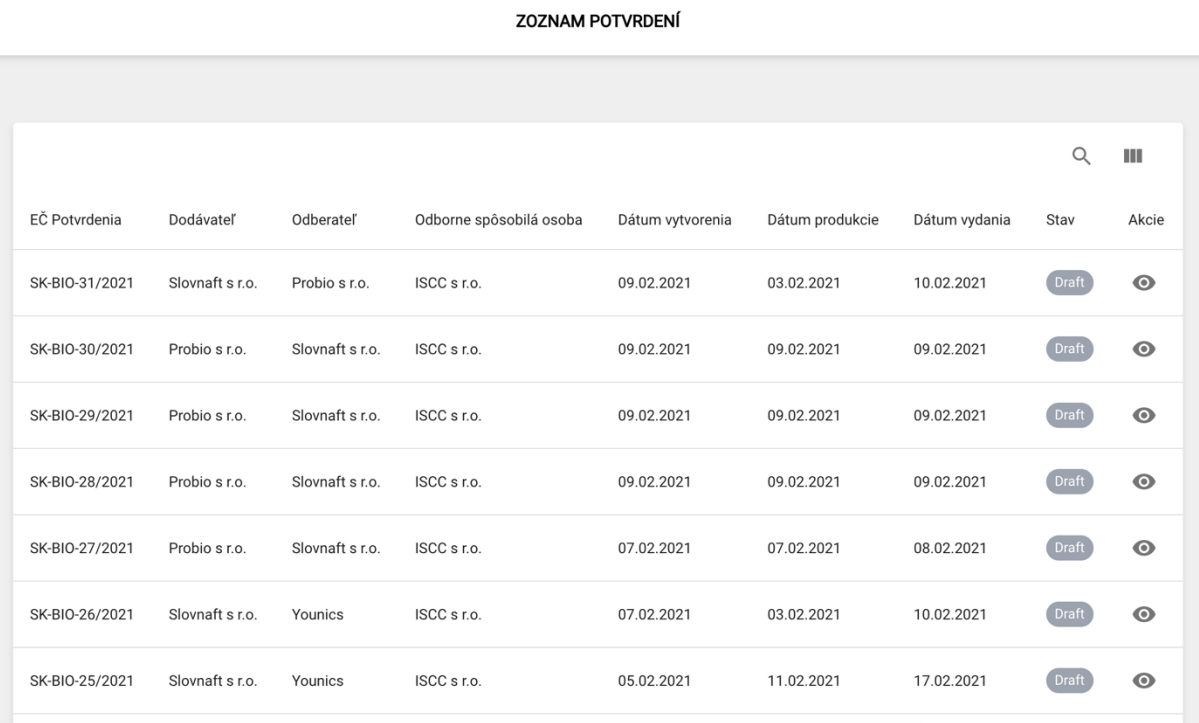

*Obrázok 9: Zoznam potvrdení*

V časti Akcie je možné zobraziť detailné informácie o potvrdení.

#### **ZOZNAM POTVRDENÍ**

|                |                 |                 |                         |                  |                 |               | Q     | Ш         |
|----------------|-----------------|-----------------|-------------------------|------------------|-----------------|---------------|-------|-----------|
| EČ Potvrdenia  | Dodávateľ       | Odberateľ       | Odborne spôsobilá osoba | Dátum vytvorenia | Dátum produkcie | Dátum vydania | Stav  | Akcie     |
| SK-BIO-31/2021 | Slovnaft s r.o. | Probio s r.o.   | ISCC s r.o.             | 09.02.2021       | 03.02.2021      | 10.02.2021    | Draft | $\bullet$ |
| SK-BIO-30/2021 | Probio s r.o.   | Slovnaft s r.o. | ISCC s r.o.             | 09.02.2021       | 09.02.2021      | 09.02.2021    | Draft | $\bullet$ |
| SK-BIO-29/2021 | Probio s r.o.   | Slovnaft s r.o. | ISCC s r.o.             | 09.02.2021       | 09.02.2021      | 09.02.2021    | Draft | $\odot$   |

*Obrázok 10: Tlačidlá pre zobrazenie detailných informácií*

#### <span id="page-7-0"></span>5.1. Detail potvrdenia

V tejto časti sa nachádzajú detailné informácie o potvrdení, ako aj možnosť tlače potvrdenia. Prvé dve sekcie obsahujú informácie o Dodávateľovi a Odberateľovi.

| Zoznam potvrdení / SK-BIO-31/2021<br>$\leftarrow$ |                                                                                                    |             | POTVRDENIE O PÔVODE BIOPALIVA / BIOKVAPALINY |                          | <b>D</b> TLAČ |
|---------------------------------------------------|----------------------------------------------------------------------------------------------------|-------------|----------------------------------------------|--------------------------|---------------|
|                                                   | Odborne spôsobilá osoba                                                                                              | ISCC s r.o. |                                              | $\overline{\phantom{m}}$ |               |
| <b>Dodávateľ</b>                                  |                                                                                                    |             | Odoberateľ                                   |                          |               |
|                                                   | EČ SK-BIO-2/2021                                                                                                    |             |                                              | EČ SK-BIO-1/2021         |               |
|                                                   | Názov <b>Maria Maria Maria Maria Maria Maria Maria Maria Maria Maria Maria Maria Maria Maria Maria Maria Maria M</b> |             |                                              | Názov <b>Harbour</b>     |               |
|                                                   | <b>IČO</b>                                                                                                    |             |                                              | IČO <b>International</b> |               |
|                                                   | DIČ                                                                                                    |             |                                              | $Di\check{C}$            |               |
|                                                   | IČ DPH Nevyplnené                                                                                                    |             |                                              | IČ DPH Nevyplnené        |               |
| Sídlo                                             |                                                                                                    |             | Sídlo .                                      |                          |               |
| Štatutár / konateľ                                |                                                                                                    |             | Štatutár / konateľ <b>v 1999 (březnatel)</b> |                          |               |

*Obrázok 11: Detail potvrdenia - dodávateľ, odberateľ*

Sekcia Základné údaje obsahuje informácie o dátume produkcie, vydania a taktiež informácie o látkach obsiahnutých v biopalive alebo biokvapaline.

Sekcia Zloženie obsahuje údaje o zložení daného biopaliva alebo biokvapaliny.

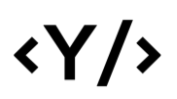

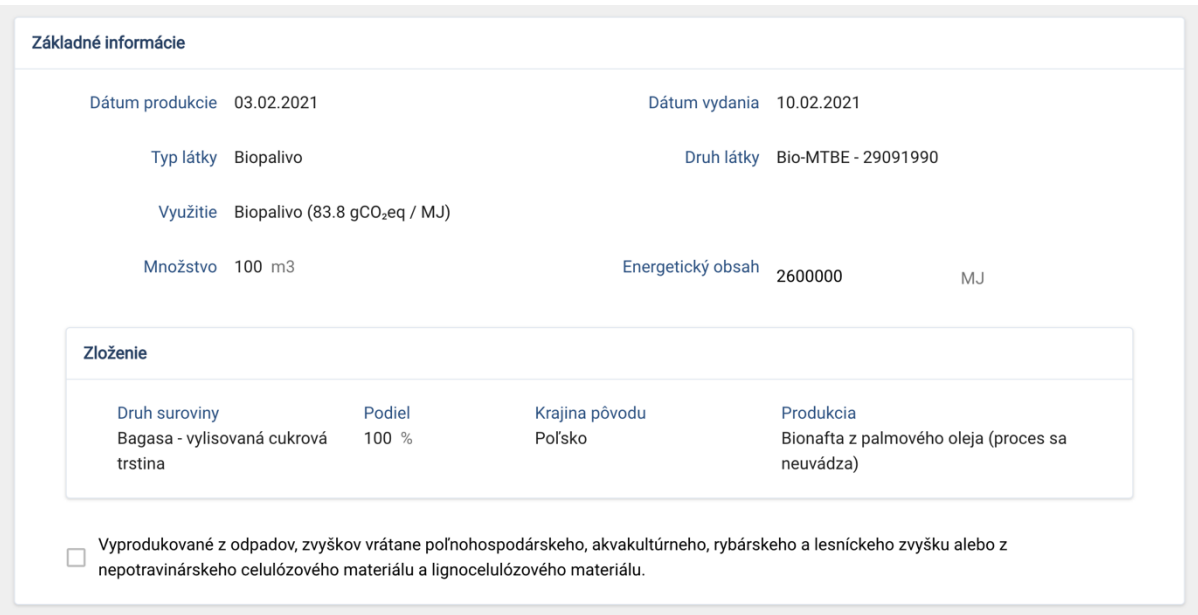

*Obrázok 12: Detail potvrdenia - základné informácie, zloženie*

V sekcii Emisie skleníkových plynov sú zobrazené hodnoty emisií daného biopaliva / biokvapaliny.

Zadanie je možné dvomi spôsobmi:

- Použitím predvolených hodnôt a vyplnením celkových emisií ručne.
- Použitím vzorca a zadaním jednotlivých čiastkových atribútov.

V oboch prípadoch je prepočítaná deklarovaná úspora emisií automaticky na základe celkového množstva emisií v porovnaní s referenčnou hodnotou daného typu biopaliva / biokvapaliny.

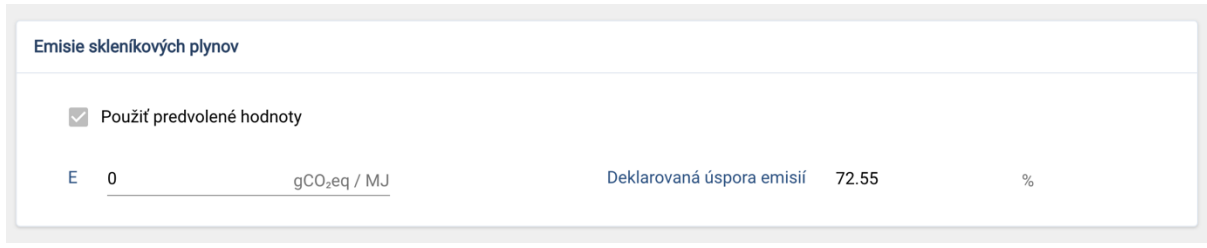

*Obrázok 13: Detail potvrdenia - emisie skleníkových plynov, predvolené hodnoty*

V sekcii Kritériá trvalej udržateľnosti sa nachádzajú údaje o tom, kedy sa začala výroba biopaliva alebo biokvapaliny. Ak ide o palivá z biomasy je zobrazený aj začiatok výroby.

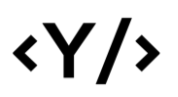

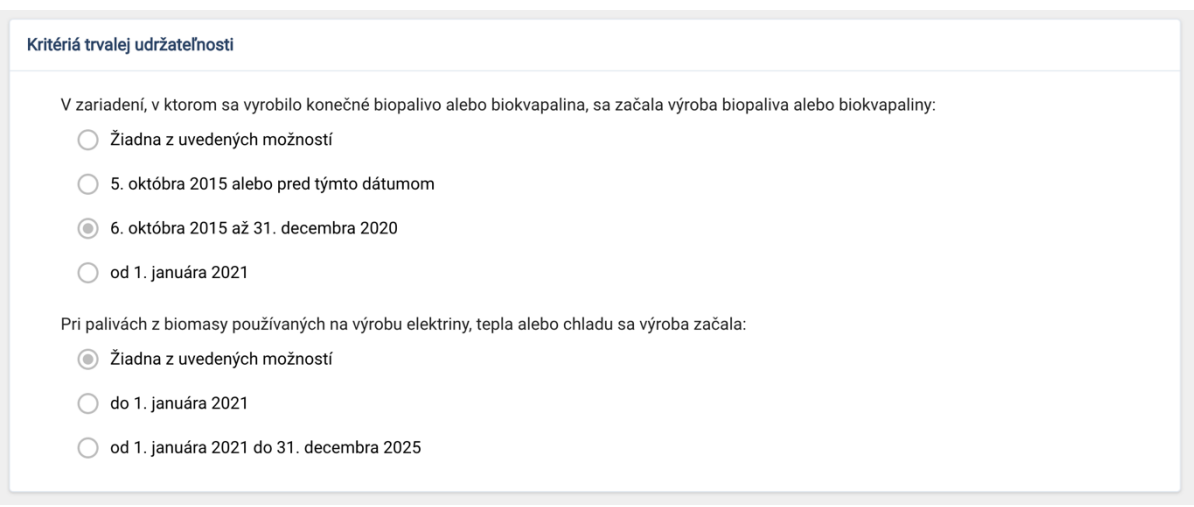

*Obrázok 14: Vytvorenie potvrdenia - kritériá trvalej udržateľnosti*

Na základe určenia kedy sa výroba v danom závode začala a na základe percentuálneho množstva úspory, systém vyhodnotí či dané biopalivo / biokvapalina spĺňa / nespĺňa kritériá trvalej udržateľnosti.

Aby biopalivo splnilo kritériá trvalej udržateľnosti musí platiť jedna z nasledovných podmienok:

výroba začala:

5. októbra 2015 alebo pred týmto dátumom => úspora musí byť 50% a viac

6. októbra 2015 až 31. decembra 2020 => úspora musí byť 60% a viac

od 1. januára 2021 => úspora musí byť 65% a viac

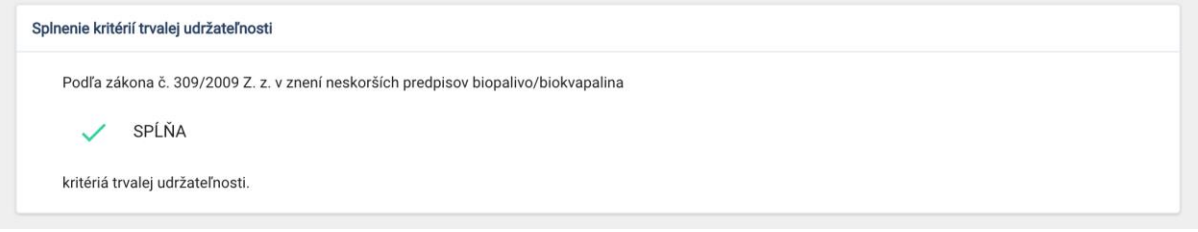

*Obrázok 15: Detail potvrdenia - splnenie kritérií*

V sekcii Doplňujúce informácie sú zobrazené dodatočné informácie, resp. prílohy.

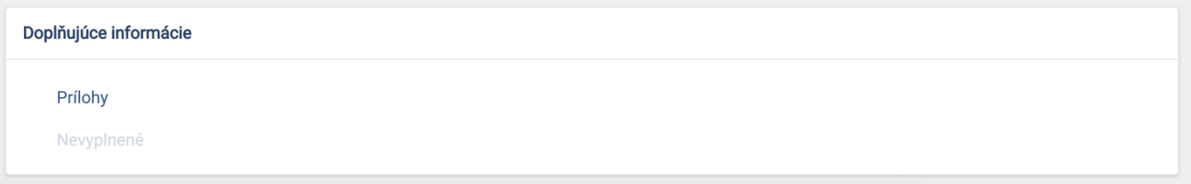

*Obrázok 16: Detail potvrdenia - doplňujúce informácie*

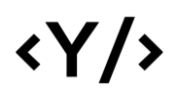

#### <span id="page-10-0"></span>5.2. Import potvrdení

Tabuľka na danej obrazovke zobrazuje zoznam importovaných súborov, dátum importu, počet certifikátov v súbore a stav importu. Importované súbory je možné neskôr stiahnuť stlačením ikonky v časti Akcie.

|                  | <b>IMPORT POTVRDENÍ</b> |           |                                                                                                    |
|------------------|-------------------------|-----------|----------------------------------------------------------------------------------------------------|
|                  |                         |           |                                                                                                    |
|                  |                         |           | Ш                                                                                                    |
| Vytvorené dňa    | Certifikáty             | Stav      | Akcie                                                                                                    |
| 12.02.2021 15:46 | 3                       | Vytvorený | 土                                                                                                    |
|                  |                         |           | Počet riadkov: $10 \times 1121$ $\left \langle \begin{array}{ccc} 1 & 1 & 1 \\ 1 & 1 & 1 \end{array} \right $ |

*Obrázok 17: Zoznam importov potvrdení*

## <span id="page-10-1"></span>6. Reporty

V časti Reporty je možné vidieť zoznam reportov - export potvrdení pre zvolený rozsah dátumov. Zobrazené sú základné informácie - rozsah dátumov pre exportované certifikáty, OSO, ktorá je zodpovedná za validáciu reportu a stav reportu.

|                 | <b>REPORTY</b>          |                  |            |                          |                      |                                |
|-----------------|-------------------------|------------------|------------|--------------------------|----------------------|--------------------------------|
|                 |                         |                  |            |                          |                      |                                |
|                 |                         |                  |            |                          |                      | O<br>ш                         |
| Organizácia     | Odborne spôsobilá osoba | Vytvorené dňa    | Dátum od   | Dátum do                 | Stav                 | Akcie                          |
| Slovnaft s r.o. | ISCC s r.o.             | 09.02.2021 11:53 | 09.02.2021 | 09.02.2021               | Čaká na schválenie   | 坐                              |
| Probio s r.o.   | ISCC s r.o.             | 09.02.2021 10:18 | 09.02.2021 | 10.02.2021               | Čaká na schválenie   | 士                              |
| Probio s r.o.   | ISCC s r.o.             | 09.02.2021 10:18 | 08.02.2021 | 09.02.2021               | Čaká na schválenie   | 土                              |
| Probio s r.o.   | ISCC s r.o.             | 09.02.2021 10:16 | 09.02.2021 | 09.02.2021               | Čaká na schválenie   | 土                              |
| Probio s r.o.   | ISCC s r.o.             | 09.02.2021 10:16 | 09.02.2021 | 09.02.2021               | Čaká na schválenie   | 土                              |
| Probio s r.o.   | ISCC s r.o.             | 09.02.2021 10:15 | 08.02.2021 | 10.02.2021               | Čaká na schválenie   | 土                              |
|                 |                         |                  |            | Počet riadkov: $10 \div$ | $1-6z6$<br>$\vert$ < | >1<br>$\prec$<br>$\rightarrow$ |

*Obrázok 18: Zoznam reportov*

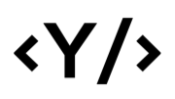

Po stlačení tlačidla "Vytvoriť" je možné zvoliť kritériá reportu a vytvoriť report. Zvolený rozsah sa validuje voči dátumu vyvorenia potvrdení.

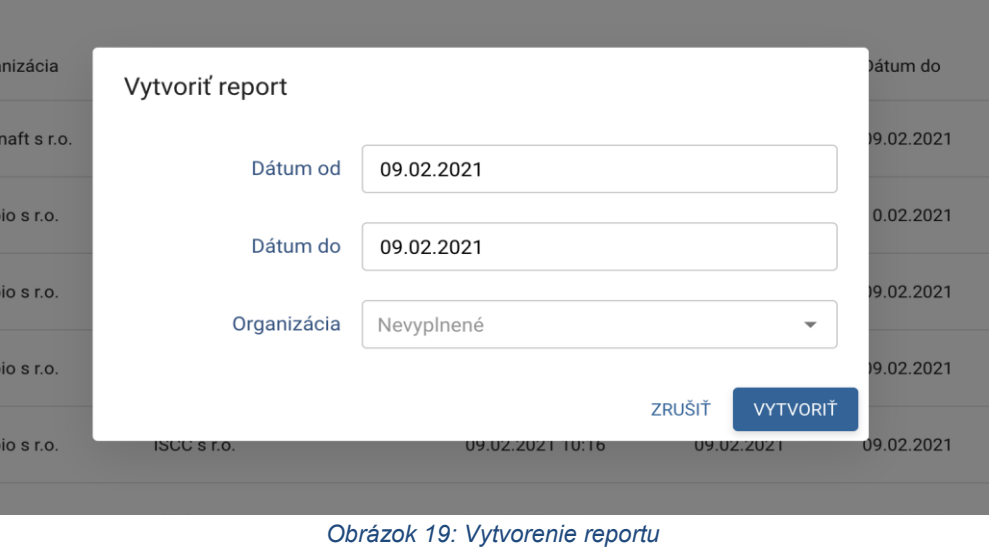

Po stlačení ikonky pre stiahnutie reportu, je možné report stiahnuť.

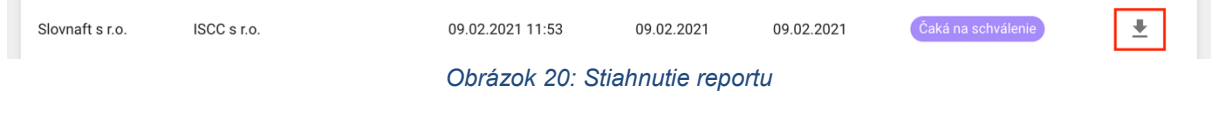

## <span id="page-11-0"></span>7. Zoznam organizácií

Systém umožňuje v časti Zoznam organizácií zobraziť všetky organizácie registrované v systéme. V zozname sú zobrazené základné informácie o organizáciách, ako IČO, názov, platnosť a stav účtu.

#### ZOZNAM ORGANIZÁCIÍ

 $\langle \gamma / \rangle$ 

|          |                                      |                |                |           | Q<br>Ш                     |
|----------|--------------------------------------|----------------|----------------|-----------|----------------------------|
| IČO      | Názov                                | Účet platný od | Účet platný do | Stav účtu | Akcie                      |
| 47371161 | Probio s r.o.                        | 04.02.2021     | 04.02.2030     | Aktívna   | $\odot$ >                  |
| 31322832 | Slovnaft s r.o.                      | 04.02.2021     | 04.02.2030     | Aktívna   | $\odot$ >                  |
| 00156884 | Slovenský hydrometeorologický ústav  | 04.02.2021     | 04.02.2030     | Aktívna   | $\bullet$<br>$\rightarrow$ |
| 456123   | ISCC s r.o.                          | 04.02.2021     | 04.02.2030     | Aktívna   | $\odot$ >                  |
| 45612223 | Finančná správa                      | 04.02.2021     | 04.02.2030     | Aktívna   | $\odot$ >                  |
| 75612223 | Ministerstvo životného prostredia SR | 04.02.2021     | 04.02.2030     | Aktívna   | $\odot$ >                  |

*Obrázok 21: Zoznam organizácií*

V zozname, v časti Akcie je dostupný detail organizácie a taktiež jednotlivé úkony spomenuté v časti Proces overenia novej organizácie pre danú organizáciu. Úkony sú dostupné na základe stavu účtu organizácie, v ktorom sa aktuálne nachádza.

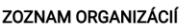

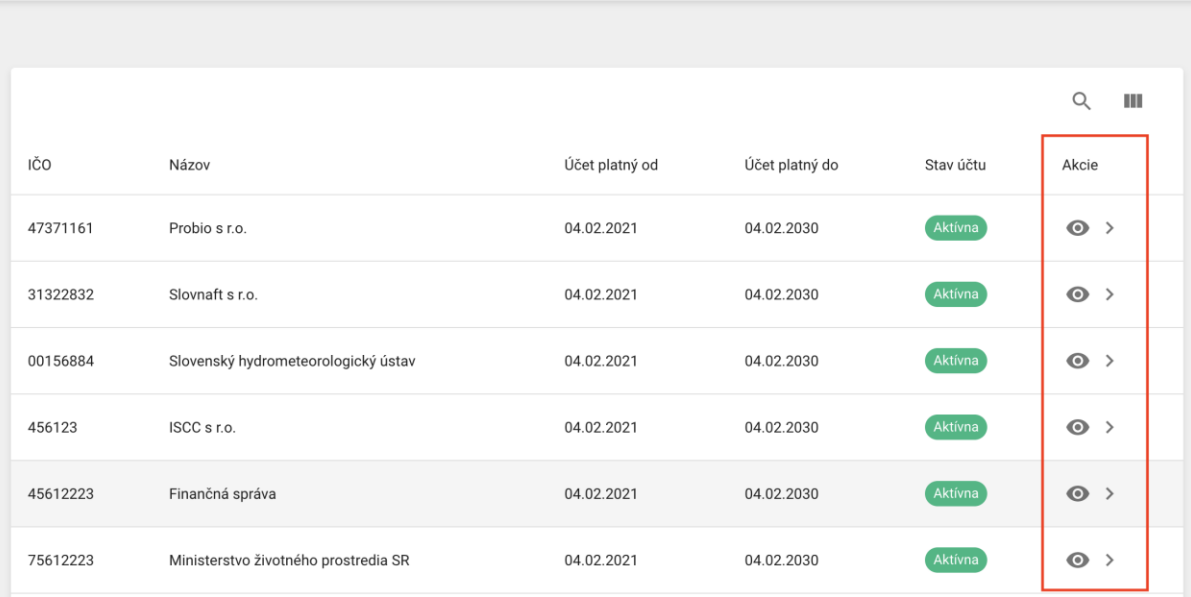

*Obrázok 22: Zoznam organizácií - akcie*

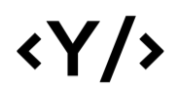

#### <span id="page-13-0"></span>7.1. Detail organizácie

V tejto časti sú dostupné detailné informácie o zvolenej organizácii - profil organizácie, sídlo a poštová adresa, história zmien stavu účtu, ako aj zoznam používateľov priradených k organizácii.

Po stlačení tlačidla "Upraviť" sa zobrazia informácie o organizácii v upravovateľnom móde a je možné ich upraviť.

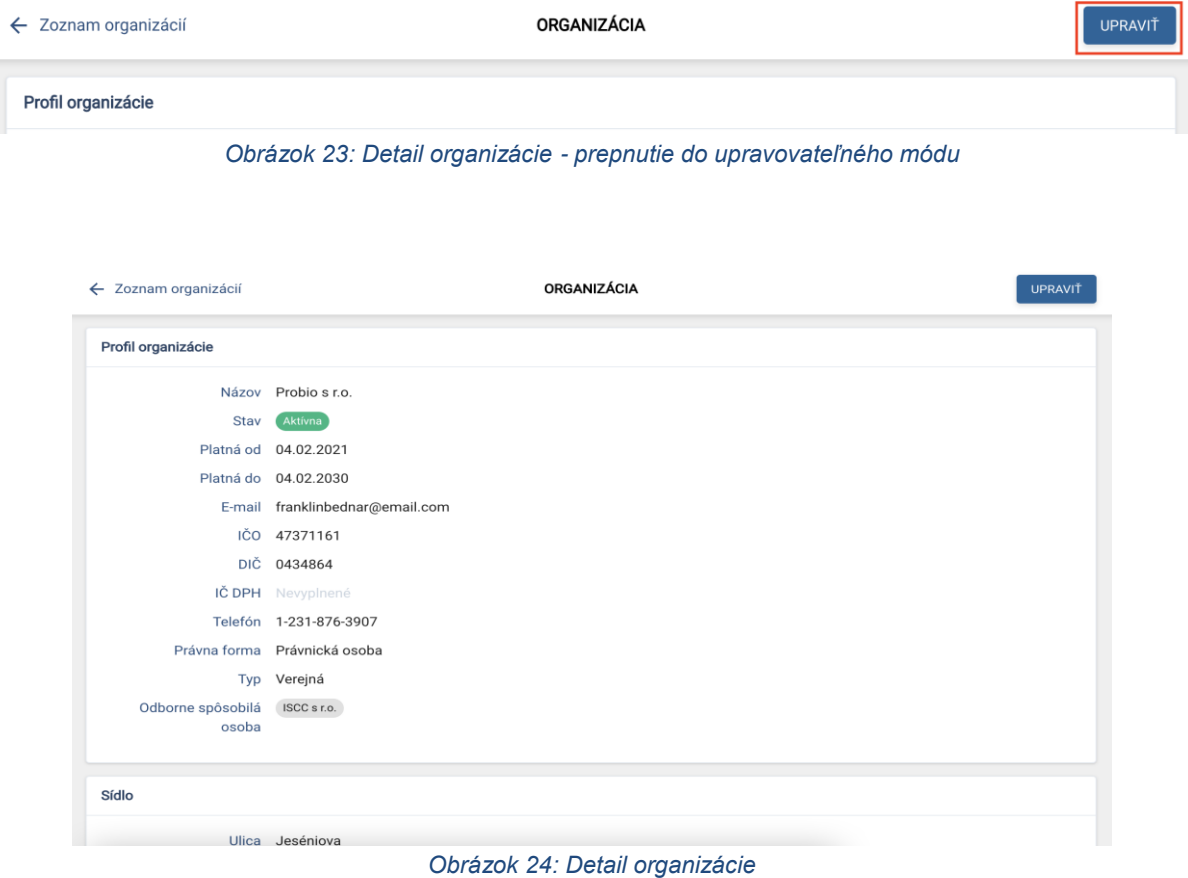

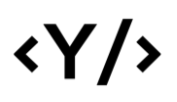

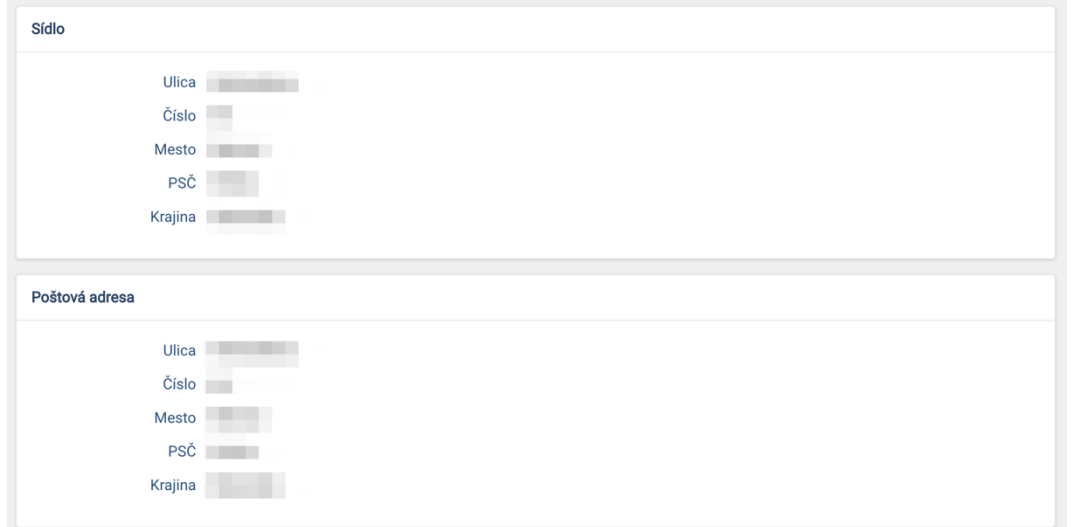

*Obrázok 25: Detail organizácie - sídlo a poštová adresa*

| História         |            |                        |                      |
|------------------|------------|------------------------|----------------------|
| Dátum            | Používateľ | Akcia                  | Stav                 |
| 10.02.2021 11:27 |            | Vytvorenie organizácie | Čakajúca             |
| 10.02.2021 12:04 |            | Nahratie návrhu zmluvy | Nahratý návrh zmluvy |
| 10.02.2021 12:12 |            | Nahratie zmluvy        | Zmluva podpísaná     |

*Obrázok 26: Detail organizácie - história úkonov a stavov*

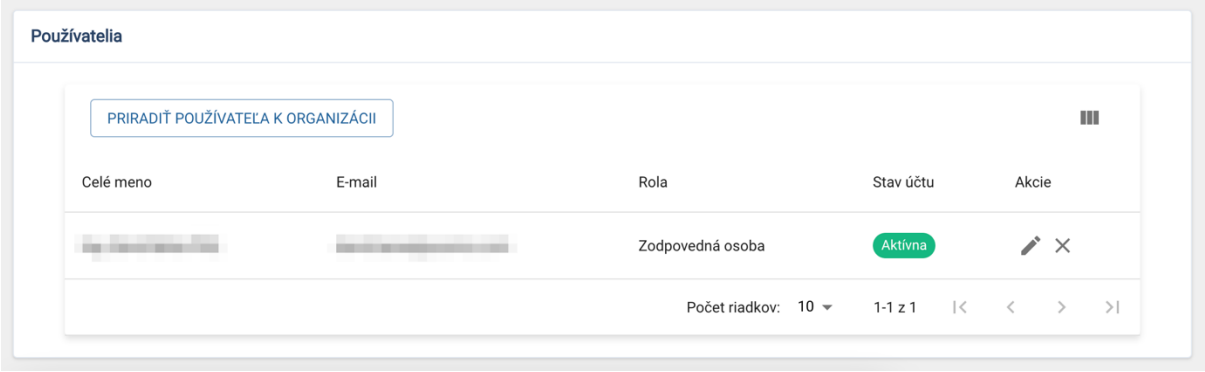

*Obrázok 27: Detail organizácie - používatelia*

V sekcii Používatelia sa nachádza zoznam používateľov patriacich do zvolenej organizácie. Pomocou tlačidla "Priradiť používateľa k organizácii" je možné pridať používateľov do organizácie**.** Po stlačení tlačidla sa otvorí modálne okno, kde je možné vyhľadať existujúceho používateľa, prípadne vytvoriť nového používateľa a priradiť ho k organizácii.

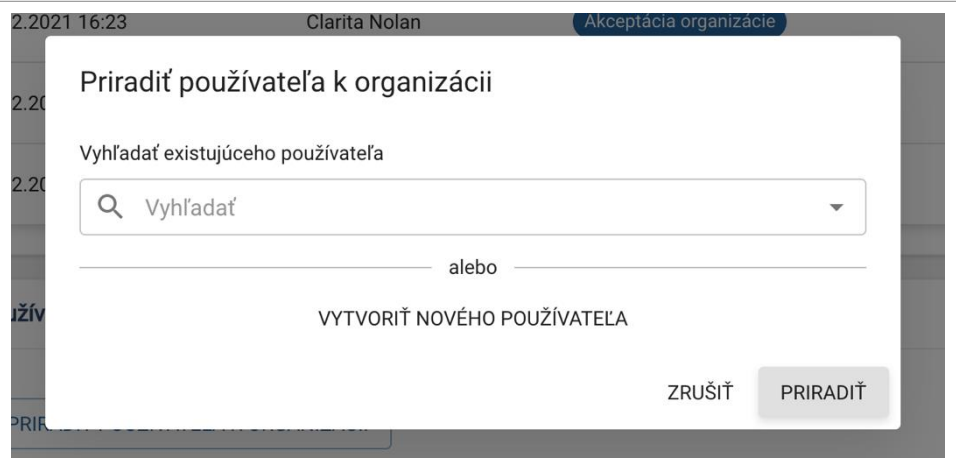

*Obrázok 28: Detail organizácie - pridanie používateľa*

Po stlačení tlačidla "Vytvoriť nového používateľa" je možné vyplniť detailné informácie o používateľovi, ako aj nastaviť jeho rolu v organizácii.

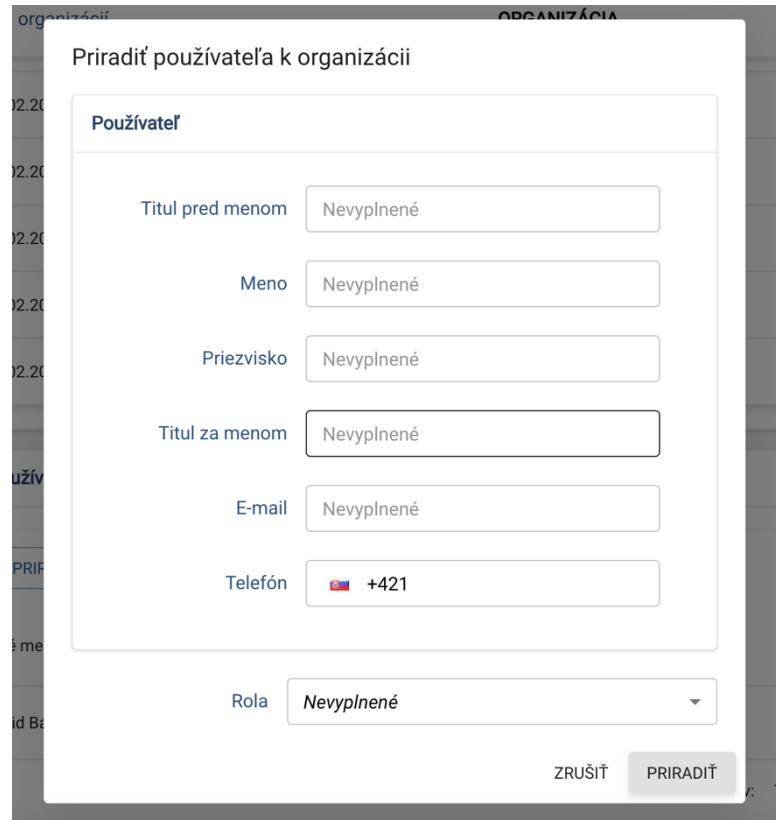

*Obrázok 29: Detail organizácie – pridanie nového používateľa* 

Po stlačení ikonky "Upraviť používateľa" je možné zmeniť rolu používateľa v organizácii, ako aj aktivovať/deaktivovať účet používateľa.

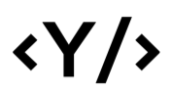

| PRIRADIŤ POUŽÍVATEĽA K ORGANIZÁCII |                   |             |           | Ш     |
|------------------------------------|-------------------|-------------|-----------|-------|
| Celé meno                          | E-mail            | Rola        | Stav účtu | Akcie |
| Clarita Nolan                      | lenka@shmu.sk     | Konateľ     | Aktívna   |       |
| Raymon Schuppe                     | admin@younics.com | Konateľ     | Neaktívna |       |
| Jozef Testovac                     | jtest@test.com    | Zamestnanec | Aktívna   |       |

*Obrázok 30: Detail organizácie - úprava používateľa*

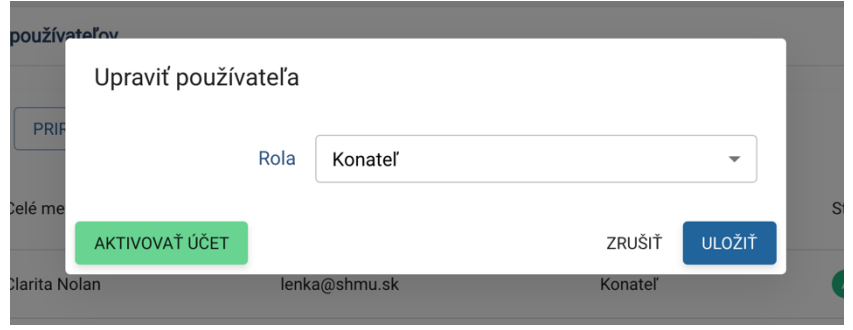

*Obrázok 31: Detail organizácie - úprava používateľa*

Po stlačení ikonky "Odstrániť z organizácie" je možné používateľa z organizácie vymazať.

| PRIRADIŤ POUŽÍVATEĽA K ORGANIZÁCII |                   |             |           | ш     |
|------------------------------------|-------------------|-------------|-----------|-------|
| Celé meno                          | E-mail            | Rola        | Stav účtu | Akcie |
| Clarita Nolan                      | lenka@shmu.sk     | Konateľ     | Aktívna   |       |
| Raymon Schuppe                     | admin@younics.com | Konateľ     | Neaktívna |       |
| Jozef Testovac                     | jtest@test.com    | Zamestnanec | Aktívna   |       |

*Obrázok 32: Detail organizácie - odstránenie používateľa*

## <span id="page-17-0"></span>8. Odborne spôsobilé osoby

V časti Odborne spôsobilé osoby sa nachádza zoznam odborne spôsobilých osôb, ktoré sú priradené k prihlásenému účtu. V zozname sú zobrazené základné informácie ako IČO, názov, platnosť zmluvy a stav.

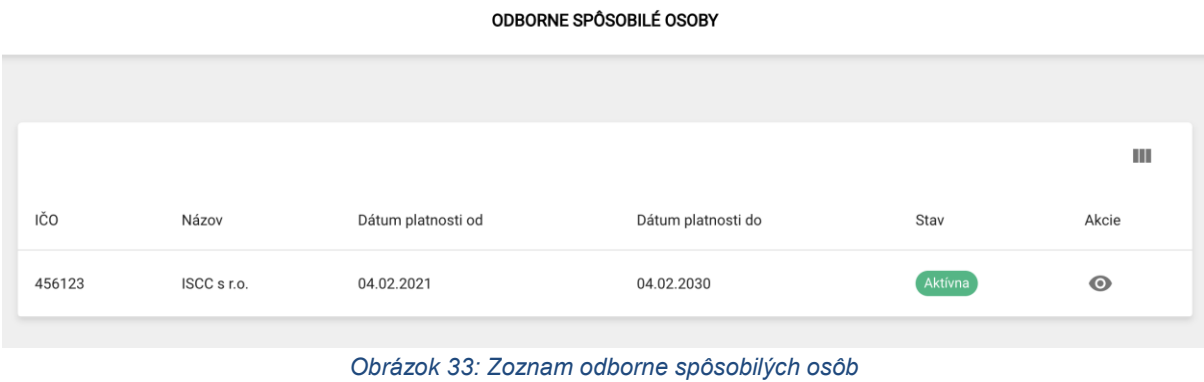

#### <span id="page-17-1"></span>8.1. Detail odborne spôsobilej osoby

Po otvorení detailu odborne spôsobilej osoby sa zobrazia podrobné informácie o odborne spôsobilej osobe, podobne ako v časti Detail organizácie.

## <span id="page-17-2"></span>9. Moja organizácia

Časť Moja organizácia, podobne ako pri *Detaile organizácie*, zobrazuje detailné informácie o organizácii. Zobrazené sú informácie o práve zvolenej organizácii prihláseného používateľa.

## <span id="page-17-3"></span>10. Profil

V tejto časti sú dostupné informácie o prihlásenom používateľovi a jeho účte. Po úprave údajov a stlačení tlačidla "Uložiť zmeny" je možné tieto údaje zmeniť.

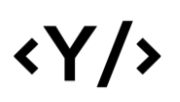

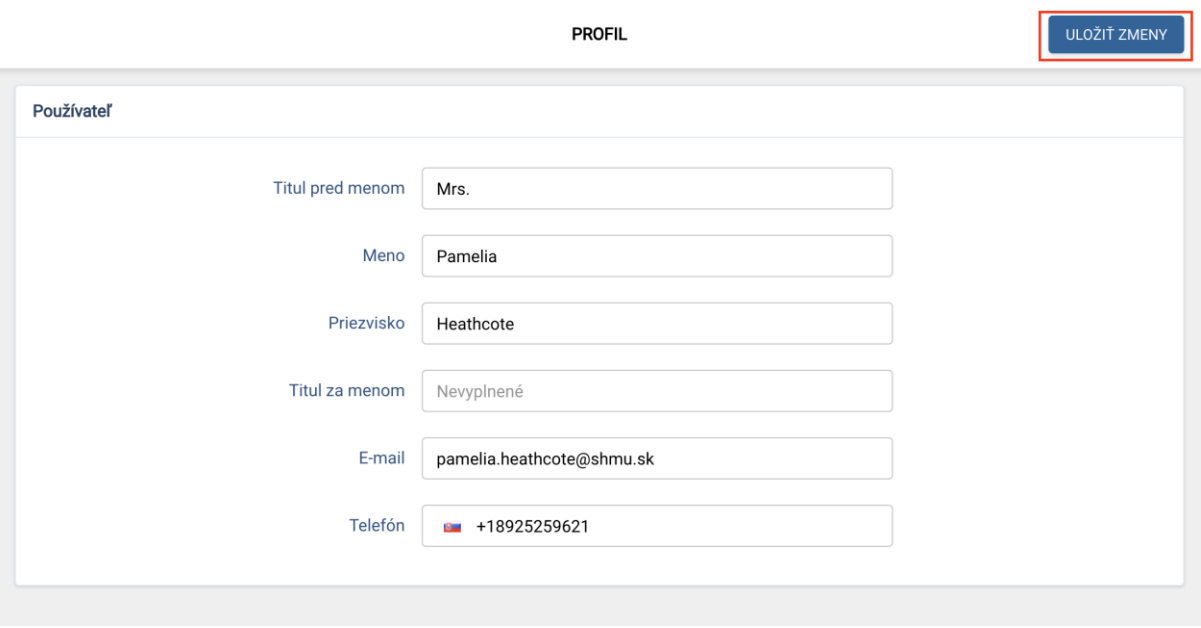

*Obrázok 34: Profil používateľa*

### <span id="page-18-0"></span>11. Správa číselníkov

Správa číselníkov obsahuje zoznam jednotlivých číselníkov použitých v aplikácii. Zoznam obsahuje slovenský a anglický názov, prípadne iné detailnejšie informácie. V tejto časti je možné číselníkové hodnoty upraviť, zmazať, prípadne pridať nové.

|                      | <b>DRUH SUROVINY</b> | + VYTVORIŤ       |
|----------------------|----------------------|------------------|
|                      |                      | ш                |
| SK názov             | EN názov             | Akcie            |
| Iné cukrové plodiny  | Other sugar crops    | $\times$ $\odot$ |
| Iné olejnaté plodiny | Other oil crops      | $\times$ $\odot$ |
| Iné obilniny         | Other cereals        | $\times$ $\odot$ |
| Iné                  | Other                | $\times$ $\odot$ |

*Obrázok 35: Vytvorenie, úprava a mazanie hodnôt číselníkov*

Po stlačení tlačidla "Vytvoriť", prípadne po kliknutí na ikonku detailu záznamu sa zobrazí modálne okno, ktoré umožní hodnoty pridať alebo upraviť.

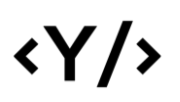

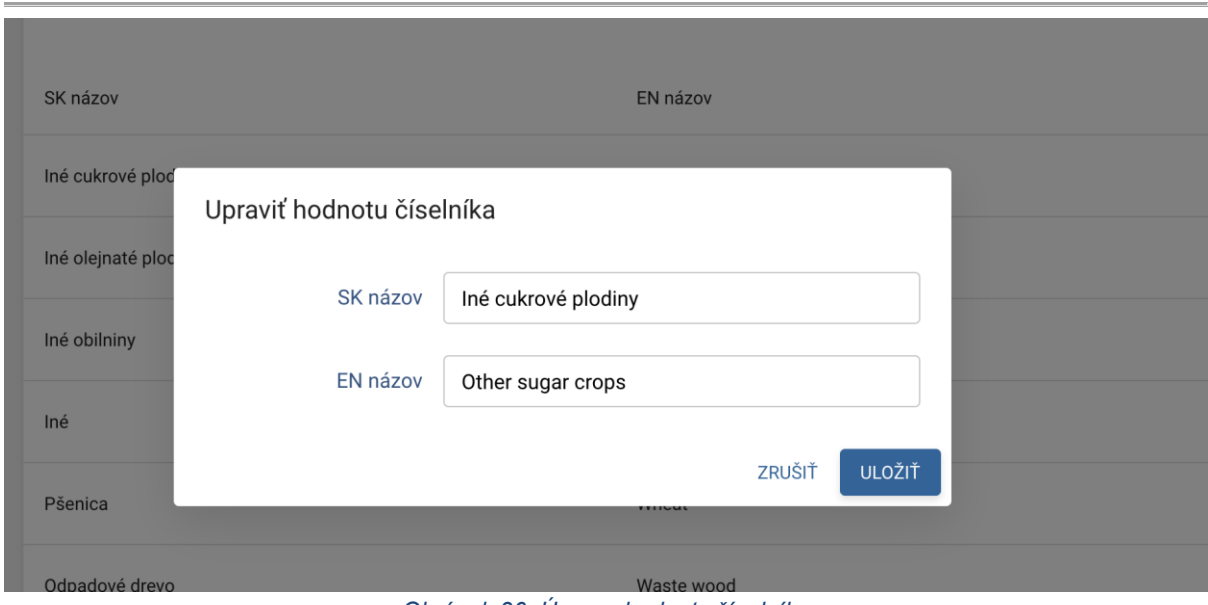

*Obrázok 36: Úprava hodnoty číselníka*

#### <span id="page-19-0"></span>11.1. Druh Suroviny

V tejto časti môže používateľ pridať, upraviť, alebo zmazať hodnoty číselníka Druh surovín spôsobom uvedeným v časti Správa číselníkov. Používateľ môže upraviť anglický a slovenský názov.

#### <span id="page-19-1"></span>11.2. Produkcia

V tejto časti môže používateľ pridať, upraviť, alebo zmazať hodnoty číselníka Produkcia spôsobom uvedeným v časti Správa číselníkov. Používateľ môže upraviť anglický a slovenský názov.

#### <span id="page-19-2"></span>11.3. Typ látky

V tejto časti môže používateľ pridať, upraviť, alebo zmazať hodnoty číselníka Typ látky spôsobom uvedeným v časti Správa číselníkov. Používateľ môže upraviť anglický a slovenský názov, ako aj kód, spodné výhrevné hodnoty a intenzitu emisií.

# $\langle \gamma / \rangle$

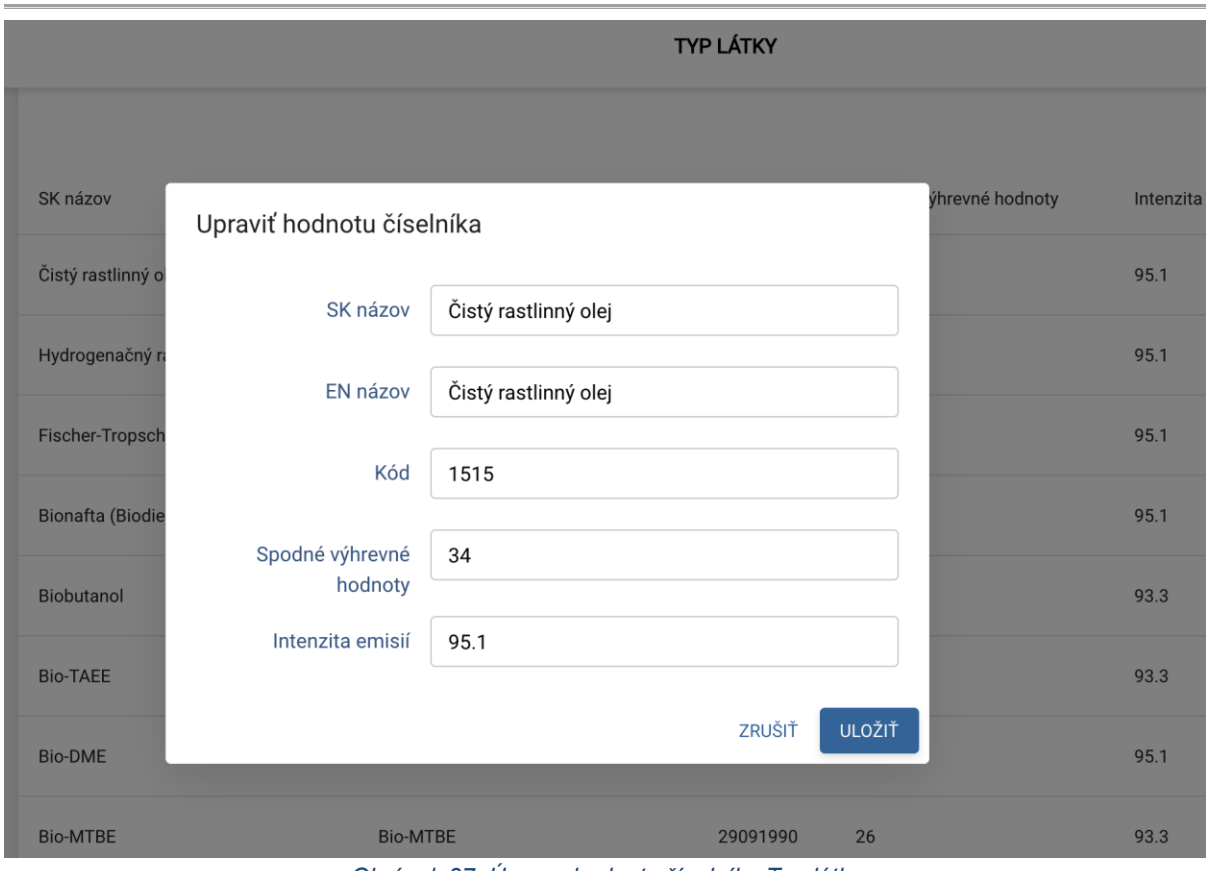

*Obrázok 37: Úprava hodnoty číselníka Typ látky*

## <span id="page-20-0"></span>12. Správa používateľov

V tejto časti je zobrazený zoznam používateľov registrovaných v systéme. Zobrazené sú základné údaje ako meno, e-mail, telefón a počet organizácií, ku ktorým patrí. V tejto časti je možné vytvoriť nový používateľský účet, upraviť existujúci účet, obnoviť heslo účtu, priradiť alebo odstrániť účet zo zvolenej organizácie, prípadne zmeniť jeho rolu v organizácii. Taktiež je možné v prípade potreby deaktivovať niektorý z účtov.

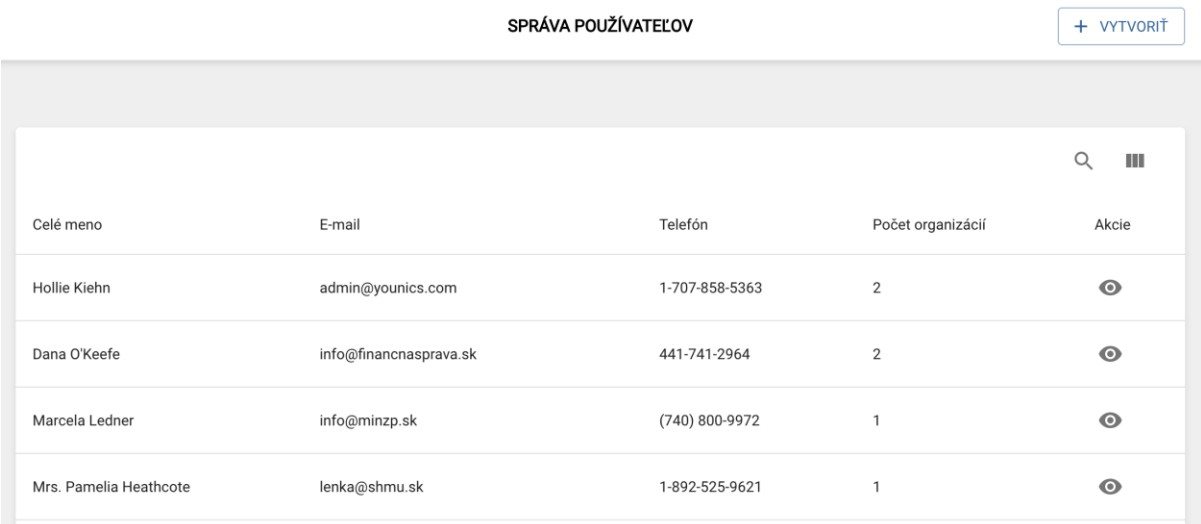

*Obrázok 38: Zoznam používateľov*

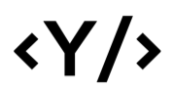

Po otvorení detailu účtu pomocou ikonky je možné vidieť detailné informácie o používateľskom účte, ako aj organizácie, ku ktorým patrí.

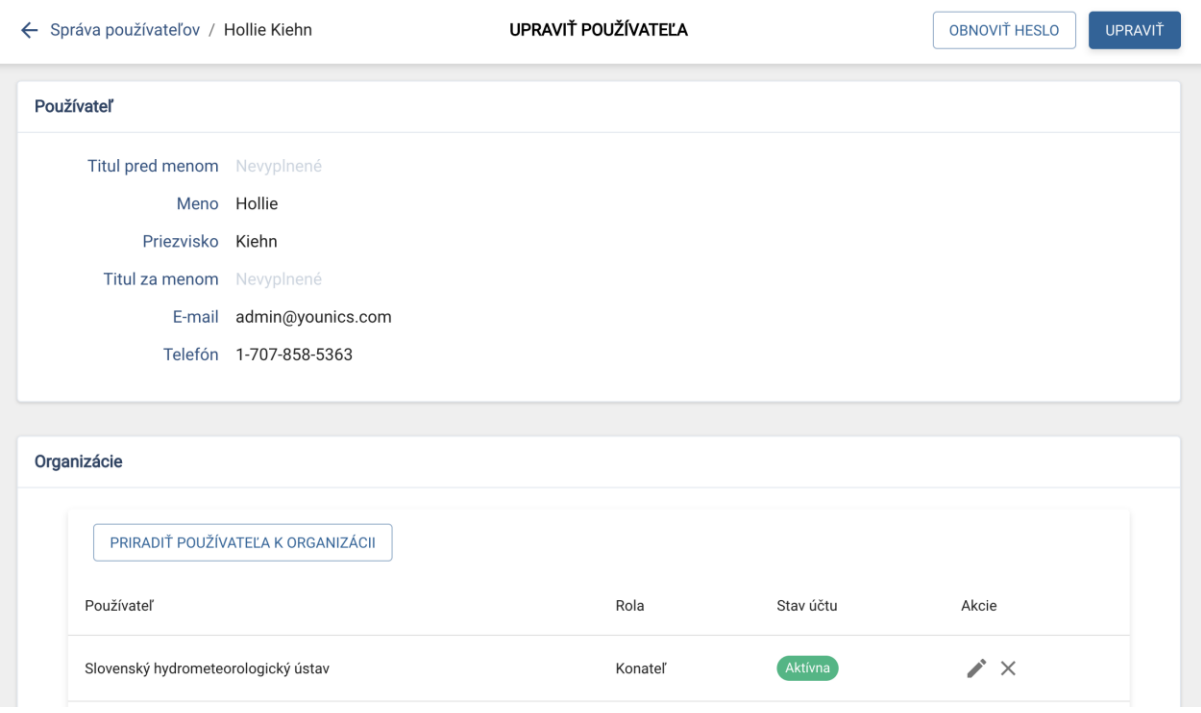

*Obrázok 39: Detail účtu používateľa*

V detaile účtu je taktiež možná úprava informácií o účte, obnova hesla, ako aj úprava vzťahov k organizáciám.

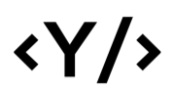

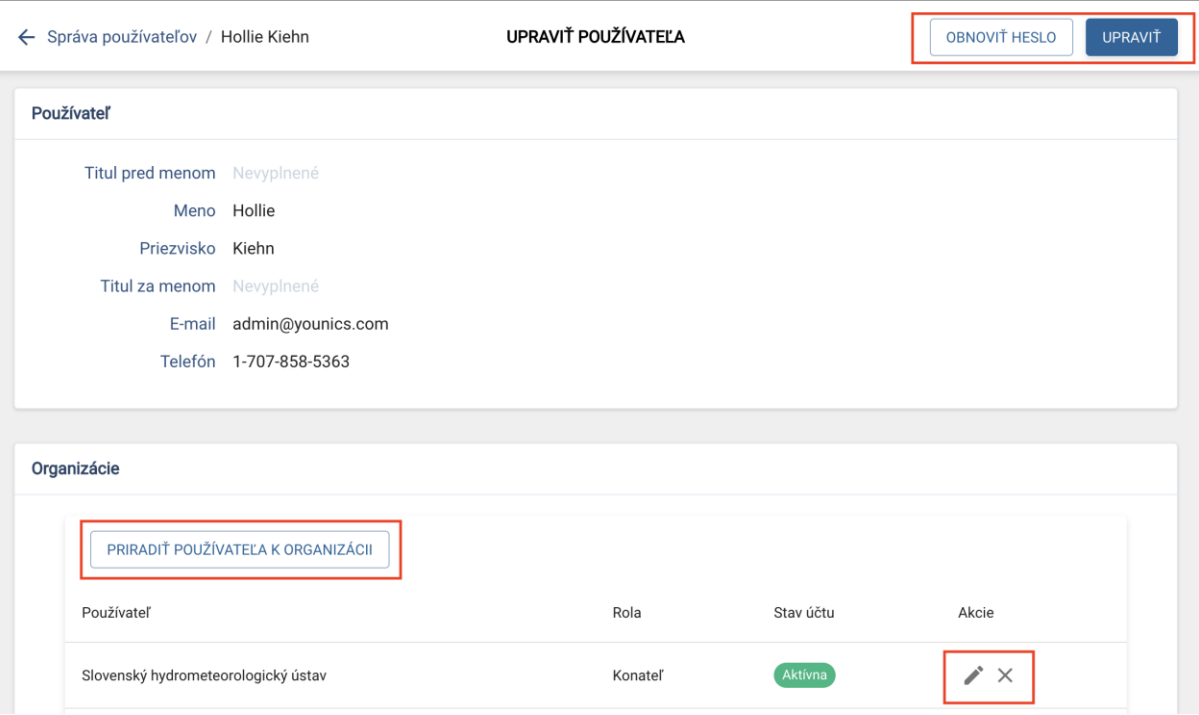

*Obrázok 40: Úprava účtu používateľa*